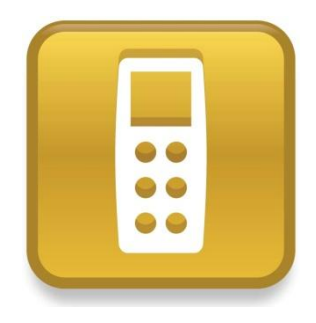

# SMART Response<sup>™</sup> LE

دليل البدء السريع

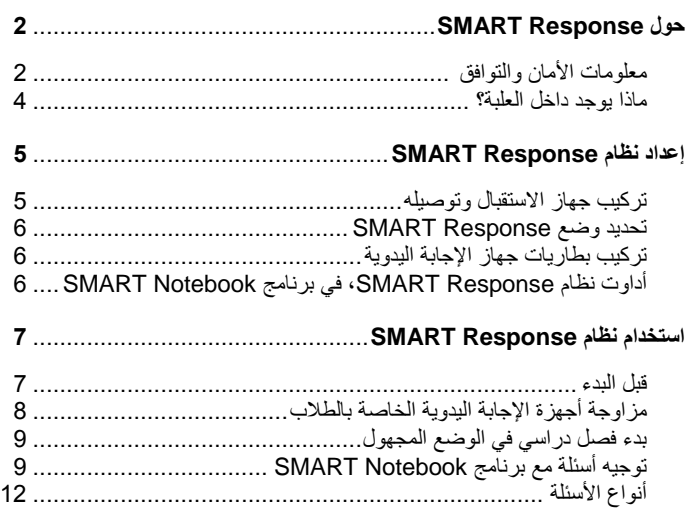

 $\text{SMAT}_\text{m}$  معًا تتحقق أحلام التواصل  $\text{SMAT}_\text{m}$ 

## الفصل الأول SMART Responseحول

نظام الاستجابة التفاعلية ™SMART Response عبارة عن أداة تقييميه تمكّن المعلمين من وضع الأسئلة لاكتشاف ما إذا كان الطلاب متابعين لهم أم لا.

يوضح هذا الدليل كيفية إعداد نظام Response SMART، بما في ذلك توصيل جهاز االستقبال بالكمبيوتر. بعد تعيين اسم فصل دراسي لجهاز االستقبال وأجهزة اإلجابة اليدوية للتعاون، يمكنك إنشاء سؤال في برنامج التعلم التعاوني TMNotebook SMART وبدء الفصل الدراسي ثم توصيل أجهزة اإلجابة اليدوية الخاصة بالطالب بالفصل الدراسي بحيث يمكنهم اإلجابة على السؤال.

لالطالع على المزيد من التفاصيل، انظر دليل مستخدم *Response SMART* بقرص DVD الخاص ببرنامج Notebook SMART أو على موقع الويب الخاص بشركة SMART. بعد تثبيت البرنامج، يمكنك أيضًا استشارة نظام التعليمات على الإنترنت للحصول على معلومات حول ميزات برنامج التقييم Response SMART.

## معلومات الأمان والتوافق

 **تحذير** إن عدم اتباع إرشادات التركيب الموجودة في هذا المستند قد ينجم عنه التعرض إلصابة شخصية وتلف بالمنتج.

#### **تنبيه**

```
ال يحتوي جهاز اإلرسال وجهاز اإلجابة اليدوي الذي يعمل بنظام االستجابة التفاعلي 
Response SMART على أجزاء يمكن للمستخدم صيانتها. ال تقم بفتحهما. إذا اشتبهت في 
                             حدوث عطل بهما, فاتصل بممثل خدمة SMART المخول.
```
#### التوافق يتوافق هذا الجهاز مع ما جاء في البند )25( من قواعد FCC. تخضع العملية للحالتين التاليتين:

- ينبغي ألا يسبب هذا الجهاز تشويشًا ضبارًا
- كما يجب أن يقبل أي تشويش يستقبله بما في ذلك التشويش الذي قد يسبب تشغيالً غير مرغوب فيه.

قد تبطل التغييرات أو التعديالت التي تتم على هذا الجهاز بدون الموافقة الصريحة لشركة ULC Technologies SMART حق المستخدم في تشغيل هذا الجهاز.

#### **مالحظة**

نم اختبار هذه المعدات ووُجد أنها تمتثل للقيود الموضوعة على الأجهزة الرقمية من الفئة الثانية، وفقًا لما جاء في البند )25( من قواعد FCC. تم تصميم هذه الحدود لتوفير حماية مقبولة من التداخل الضار عند تركيبه في أماكن سكنية.

يُنتج هذا الجهاز طاقة تردد السلكي كما أنه يستخدمها ويمكنه إطالقها، وإذا لم يتم تركيبه واستخدامه وفقًا للإرشادات، فقد يتسبب في تداخل ضار مع الاتصالات اللاسلكية. ومع ذلك، لا يوجد ضمان بعدم حدوث التداخل في تثبيت بعينه. إذا كانت هذه المعدات نسبب تداخلاً صارًا في استقبال التلفاز أو الراديو، والذي يمكن تحديده من خالل إيقاف تشغيل المعدات ثم تشغيلها، فيُنصح المستخدم بمحاولة تصحيح هذا التداخل عن طريق واحد أو أكثر من اإلجراءات التالية:

- إعادة توجيه وحدات جهاز االستقبال أو جهاز اإلجابة اليدوية أو إعادة تحديد مكانها.
	- زيادة المسافة بين الجهاز اآلخر والمنتج.
- توصيل الجهاز المتأثر بمأخذ في دائرة كهربائية مختلفة عن تلك الموصل بها كمبيوتر جهاز االستقبال.
- الرجوع إلى مندوب صيانة SMART أو أحد الفنيين الخبراء في الراديو والتلفاز لطلب المساعدة.

**الفصل األول** SMART Response حول

#### ماذا يوجد داخل العلبة؟

تحتوي علبة الشحن على:

 حقيبة حمل كبيرة بها 24 جهاز إجابة يدوية أو

حقيبة حمل صغيرة بها 22 أو 28 جهاز إجابة يدوية

- 24 أو 66 أو 48 بطارية من طراز\* AA
	- جهاز استقبال
	- مفك براغي Phillips رقم 2
- قرص DVD يحتوي على برامج تتضمن:
- o برنامج التعلم التعاوني Notebook SMART، يتضمن برنامج تقييم SMART Response
	- o برامج تشغيل منتجات SMART
		- o وثائق المستخدم

\* توفر شركة SMART بطاريات كافية لكمية أجهزة اإلجابة اليدوية التي يتم شراؤها.

إذا كانت المجموعة ينقصها أحد العناصر، فاتصل بموزع معتمد من SMART. يمكنك شراء أجهزة استقبال نظام Response SMART وحدها وشراء أجهزة اإلجابة اليدوية بشكل منفصل أو في مجموعات من خمسة. اتصل بموزع SMART المحلي للحصول على التفاصيل.

االعتبارات البيئية

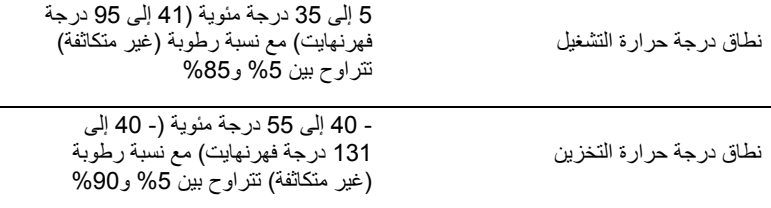

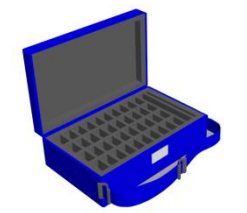

#### الفصل الثاني

## إعداد نظام Response SMART

## تركيب جهاز االستقبال وتوصيله

اختر موقعًا لجهاز الاستقبال يكون مرتفعًا بقدر الإمكان وفي مكان واضح الرؤية لأجهزة الإجابة اليدوية الخاصة بالطالب. لتقليل التشويش الناتج عن المعدات األخرى التي تستخدم تردًدا إذاعًيا، ضع جهاز االستقبال في موقع غير محجوب بعيًدا عن المنتجات الالسلكية األخرى مثل أجهزة التوجيه التي تستخدم 2.4 جيجا هرتز وأجهزة الميكروويف والهواتف الالسلكية.

**لتوصيل جهاز االستقبال Response SMART**

قم بتوصيل الكابل ذي طرف التوصيل USB الخاص بجهاز االستقبال بواجهة USB المتوفرة بالكمبيوتر.

> يتم تنشيط برنامج Response SMART تلقائًيا عند توصيل جهاز استقبال .SMART Response

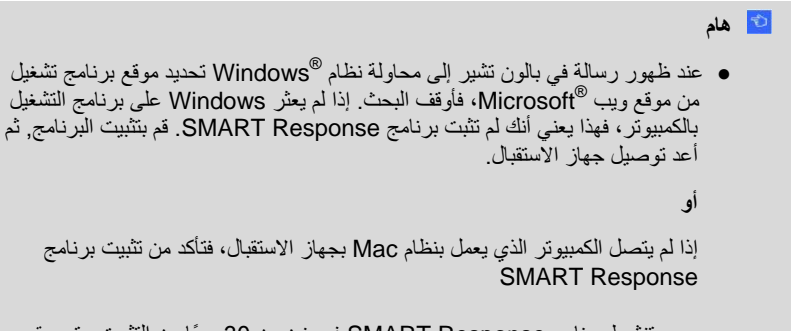

 ● يجب تنشيط برنامج Response SMART في غضون 64 يو ًما من التثبيت حتى يبقى نشطًا ِ

 ● إذا لم ينجح التنشيط، فراجع اإلجراءات الموجودة في دليل مستخدم *Response SMART* المتوفر على قرص DVD الخاص ببرنامج Notebook SMART إليجاد كود الترخيص وتنشيط البرنامج.

## تحديد وضع Response SMART

في المرة األولى التي تقوم فيها بتوصيل كابل USB الخاص بجهاز االستقبال، تظهر أداة إعداد .SMART Response

حدد الوضع **LE Response SMART**, ثم انقر فوق **موافق**.

## تركيب بطاريات جهاز اإلجابة اليدوية

**لتركيب بطاريات جهاز اإلجابة اليدوية**

- .2 باستخدام مفك البراغي من Phillips المرفق، قم بإزالة البرغي من خلفية جهاز اإلجابة اليدوية ثم ارفع الغطاء.
	- .2 ضع البطاريات الجديدة.
	- .6 أعد تركيب الغطاء والبرغي.

## أداوت نظام Response SMART، في برنامج Notebook SMART

يدمج نظام Response SMART هذه األدوات مع واجهة برنامج Notebook SMART على النحو التالي:

- عنصر القائمة اإلجابة
- عالمة التبويب الخاصة بـ برنامج التقييمات الخاص بنظام *SMART Response*
	- زر إدراج سؤال
		- زر بدء التقييم

للمزيد من المعلومات حول هذه األدوات, انقر فوق **تعليمات < محتويات** أو راجع دليل مستخدم *Response SMART* الموجود على قرص DVD الخاص ببرنامج Notebook SMART.

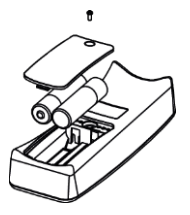

#### الفصل الثالث

## استخدام نظام Response SMART

قبل البدء, تأكد من تثبيت برنامج SMART Notebook وبرنامج *تقييم Response SMART* على الكمبيوتر وتأكد من توصيل جهاز االستقبال.

#### قبل البدء

حتى تستطيع استخدام نظام LE Response SMART، يجب:

- تعيين اسم فصل دراسي لجهاز االستقبال
- مزاوجة أجهزة اإلجابة اليدوية الخاصة بالطالب مع جهاز االستقبال

#### **لتعيين اسم فصل دراسي لجهاز االستقبال**

.2 انقر فوق الرمز **Response SMART** في منطقة إعالن Windows أو شريط قوائم Mac, ثم انقر فوق الرمز الموجود أسفل أداوت المعلم.

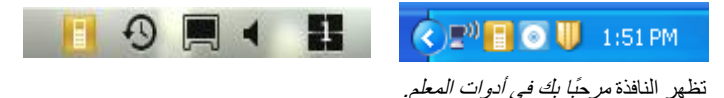

.2 اكتب اسم فصل دراسي من حرف إلى ثمانية أحرف ثم انقر فوق **حفظ**.

 **مالحظة** لا يتوفر الزر ح*فظ حتى تدخل معلومات اسم الفصل الدر اسي.* والمعلومات الأخرى اختيارية.

يظهر مربع الحوار ح*فظ باسم*.

.6 حدد الموقع الذي تريد حفظ الملف فيه, ثم انقر فوق **حفظ**. تظهر النافذة دفتر الدرجات وتعرض اسم المعلم. في حالة عدم توفير اسم المعلم في الخطوة 2. يظهر اسم افتر اضبي.

> **مالحظة** إذا لم يكن جهاز الاستقبال متصلاً، فقم بتوصيله الآن

### مزاوجة أجهزة اإلجابة اليدوية الخاصة بالطالب

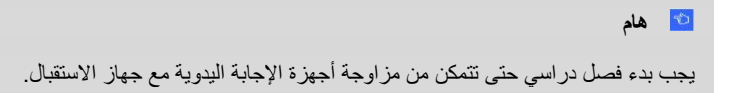

**لمزاوجة أجهزة اإلجابة اليدوية مع جهاز االستقبال**

- .2 إذا لم يكن هناك فصل دراسي قيد التشغيل، فانقر فوق الرمز **Response SMART** الموجود في منطقة إعالن Windows أو شريط قوائم Mac, ثم انقر فوق الرمز الموجود أسفل أدوات المعلم.
	- .2 انقر فوق **الوضع المجهول** ثم فوق **بدء فصل دراسي**.
	- .6 اضغط على زري **الطاقة** و**الصفحة الرئيسية** بجهاز اإلجابة اليدوية بالتزامن لثانيتين. يظهر وضع المعلم على شاشة جهاز اإلجابة اليدوية.
	- .4 حدد **المسح** و**االلتقاط** باستخدام زري **أعلى** و**أسفل** بجهاز اإلجابة اليدوية, ثم اضغط على الزر **إدخال**. تظهر رسالة "البحث عن فصول دراسية" أثناء بحث جهاز اإلجابة اليدوية عن فصول دراسية متاحة.
		- .5 حدد اسم فصلك الدراسي من القائمة ثم اضغط على الزر **إدخال**. إذا تم االتصال بنجاح، تظهر رسالة "مزاوجة مع RCV".
			- .6 اضغط على الزر **طاقة** بجهاز اإلجابة اليدوية.

يتم إيقاف تشغيل جهاز اإلجابة اليدوية ثم يتم تزاوجه مع جهاز االستقبال.

.7 أعد الخطوات من 6 إلى 6 مع باقي أجهزة اإلجابة اليدوية.

بدء فصل دراسي في الوضع المجهول يمكنك استخدام الوضع مجهول إلجراء استقصاء للفصل الدراسي بسرعة بدون إعداد قائمة فصل دراسي رسمية. إلعداد قائمة فصل دراسي، استشر تعليمات أو دليل مستخدم .SMART Response LE

**لبدء فصل دراسي**

- .2 انقر فوق الرمز **Response SMART** بمنطقة إعالم Windows أو شريط قوائم Mac، ثم حدد **فتح برنامج Notebook**.
	- .2 حدد **إجابة < بدء فصل دراسي < الوضع المجهول**. يمكنك اآلن طلب اتصال الطالب بالفصل الدراسي.

**لتوصيل أجهزة اإلجابة اليدوية بالفصل الدراسي**

بمجرد بدء الفصل الدراسي، اطلب من الطالب أن يضغطوا على الزر **طاقة** بجهاز اإلجابة اليدوية لمدة ثانية.

تظهر رسالة "مرحًبا" على جهاز اإلجابة اليدوية. عندما يكون الطالب متصلين، يمكنك توجيه األسئلة.

### توجيه أسئلة مع برنامج Notebook SMART

#### طرح الأسئلة الفورية

استخدم ميزة السؤال الفوري لتقديم نظام االستجابة التفاعلية Response SMART إلى طالبك. تعتبر الأسئلة الفورية أسئلة فردية تطرحها عفويًا - لا تعد جزءًا من تقييم. عندما تستخدم ميزة األسئلة الفورية، ال يكون بإمكانك كتابة سؤال أو تعيين إجابة صحيحة.

يمكنك طرح سؤال فوري شفهًيا، وكتابته على سبورة تفاعلية، وإضافة كائنات مباشرًة إلى صفحة .SMART Notebook

#### **مالحظة**

تأكد من بدء الفصل الدراسي واتصال جميع الطالب قبل طرح سؤال فوري.

**لطرح أسئلة فردية باستخدام ميزة األسئلة الفورية**

.2 انقر فوق الرمز **Response SMART** بمنطقة إعالم Windows أو شريط قوائم Mac، ثم حدد **فتح برنامج Notebook**.

تظهر صفحة Notebook SMART فارغة.

.2 انقر فوق الرمز **إدراج سؤال** من شريط األدوات.

 **تلميح** في حالة عدم وجود الخيار إدراج سؤال في شريط األدوات، يمكنك النقر بزر الماوس الأيمن فوق شريط الأدوات وإضافته

- .6 انقر فوق أحد أزرار **السؤال الفوري**. يظهر مربع الحوار *سؤال فوري* ويسألك عما إذا كنت تريد إدراج السؤال في هذه الصفحة أو في صفحة جديدة.
	- .4 حدد أحد الخيارين.

 **تلميح** إذا أردت استخدام الخيار نفسه بشكل افتراضي، فحدد الخيار قم **دائ ًما بتنفيذ هذا اإلجراء**. يمكنك تغيير الإعداد الافتر اضي في القائمة *التفضيلات*.

> تظهر صفحة Notebook SMART وتوضح اإلجابات المحتملة على السؤال. تتغير علامة التبويب *الإجابة* إل*ى سؤال واحد ويتم تحديد الزر التقدم*.

> > يبدأ السؤال تلقائًيا ويظهر على شاشة الطالب.

 **مالحظة** إذا لم تكن بدأت فصلاً در اسيًا، تظهر رسالة تطلب منك تحديد فصل ـ حدد فصلاً در اسيًا، ثم انقر فوق **بدء تشغيل الفصل الدراسي**.

- .5 اعرض السؤال على الفصل.
- .6 عند انتهاء كل الطالب من اإلجابة على السؤال، انقر فوق **إيقاف هذا السؤال**.
	- .7 لحفظ النتائج، انقر فوق **حفظ** .

إلضافة سؤال آخر دون مسح نتائج السؤال السابق، ال تنقر فوق **مسح**، ثم كرر الخطوات من 2 إلى .6

#### إدراج الأسئلة الفورية وطرحها

استخدم المعالج إدراج سؤال في برنامج Notebook SMART إلنشاء سؤال أو أكثر مقدًما، قبل شرح الدرس أو توجيه السؤال. يمكنك كتابة السؤال واإلجابة وخيارات اإلجابة بالضبط في صفحة Notebook SMART وتعيين اإلجابات الصحيحة وقيم النقاط لكل سؤال. كما يمكنك إضافة صور معرض وملفات متوافقة مع Adobe® Flash® Player وملفات صوتية إلى الأسئلة. راجع تعليمات Notebook SMART لالطالع على المزيد من المعلومات.

ال تظهر األسئلة على أجهزة اإلجابة اليدوية حتى تفتح صفحة سؤال Notebook SMART وتبدأ السؤال.

**إلنشاء سؤال باستخدام المعالج إدراج سؤال**

- .2 انقر فوق الرمز **Response SMART** بمنطقة إعالم Windows أو شريط قوائم Mac، ثم حدد **فتح برنامج Notebook**. تظهر صفحة Notebook SMART فارغة.
	- .2 انقر فوق **إدراج سؤال** بشريط األدوات ثم انقر فوق الزر **المعالج**. يظهر المعالج *إدراج سؤال* وتظهر ثلاثة أنواع من الأسئلة.
		- .6 حدد أحد الخيارات ثم انقر فوق **التالي**.
		- .4 اكتب السؤال في مربع النص ثم انقر فوق **التالي**.
		- .5 حدد اإلجابة الصحيحة أو الخيار **رأي** ثم انقر فوق **إنهاء**.
	- .6 إذا كنت تريد حفظ السؤال كملف notebook،. فحدد **ملف < حفظ باسم** واستعرض إلى أحد المجلدات واكتب اس ًما للملف ثم انقر فوق **حفظ**.

**لطرح سؤال**

.2 انقر فوق **بدء التقييم** بشريط األدوات. تفتح عالمة التبويب إجابة بجوار صفحة السؤال. .2 اطلب من الطالب اإلجابة على السؤال باستخدام أجهزة اإلجابة اليدوية. .6 عند انتهاء كل الطالب من اإلجابة على السؤال، انقر فوق **إيقاف التقييم** . تظهر النتائج في عالمة التبويب اإلجابة.

### أنواع الأسئلة

باستخدام برنامج Notebook SMART مع برنامج Response SMART، في وضع LE يمكنك طرح ثلاثة أنواع من الأسئلة، سواء فردية أو كمجموعات من الأسئلة (عند تضمين عنوان الصفحة). كما يمكنك إضافة ملاحظات إلى أي نوع من الأسئلة يظهر عند طباعة نتائج السؤال.

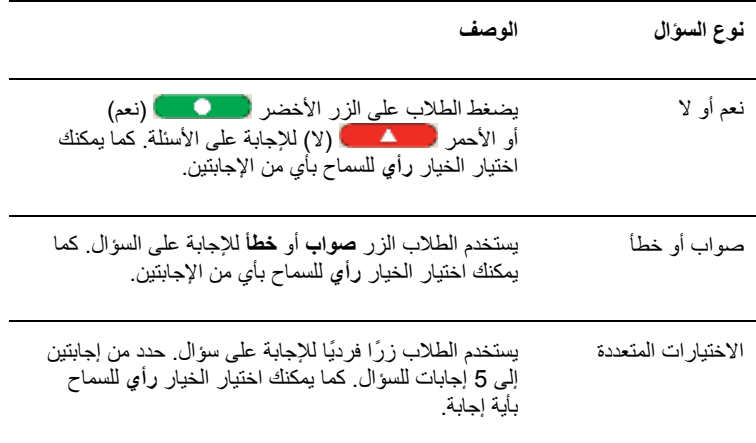

#### [smarttech.com/support](http://www.smarttech.com/support) [smarttech.com/contactsupport](http://www.smarttech.com/contactsupport)

حقوق الطبع والنشر © 2447–-2422 محفوظة لشركة ULC Technologies SMART. جميع الحقوق محفوظة. تعد عالمات SMART عبارات وجميع smarttechو SMART وشعار SMART Notebook و SMART Response تجارية أو علامات تجارية مسجلة لشركة SMART Technologies ULC في الولايات المتحدة و/أو البلدان الأخرى. وتعتبر Microsoft وWindows إما عالمات تجارية مسجلة أو عالمات تجارية لشركة Corporation Microsoft في الواليات المتحدة و/أو البلدان األخرى. تعتبر Mac عالمة تجارية مسجلة لشركة Inc Apple، مسجلة في الواليات المتحدة وبلدان أخرى. وقد تمثل جميع منتجات الجهات األخرى وأسماء الشركات عالمات تجارية لمالكيها المعنيين. واحدة أو أكثر من براءات االختراع التالية: 6320597US؛ و6326954US؛ و6741267US؛ و7151533US؛ و7757001US؛ رUSD616462؛ وUSD616462؛ وUSD617332؛ وUSD636784. جارٍ استخراج براءات الاختراع الأخرى. محتويات هذا المستند خاضعة للتغيير دون إشعار. .2422/47